Intel<sup>®</sup> Teach Elements: A Series of 21st Century eLearning Courses at www.intel.com/teachers

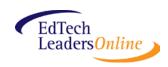

Online "course shells" to compliment facilitation of the *Intel<sup>®</sup> Teach Elements* courses were developed by EDC EdTech Leaders Online through a grant from Intel Corporation.

Facilitator training, Intel Teach Elements course hosting, and additional ETLO courses are available through ETLO <u>http://edtechleaders.org/</u>

## Tips for adapting a "course shell" to host in your Learning Management System (LMS)

Upon downloading the file, you should:

- 1. Unzip the file
- 2. After unzipping the file, please confirm the following:
  - The first-level folder should be called Intel
    - The second-level folders should contain:
      - **CSS** this is the style sheet that applies to *all Intel courses*
      - Images these are the images that apply to *all Intel courses*
      - Intel\_CourseTitle these are the documents and HTML pages (module pages) that apply to *the four courses individually*
      - Javascript these are the javascript files that apply to all Intel courses
- 3. Put the Intel folder (and all of its content) on your server.
- 4. You can now access the course content via the web.
  - Using the Assessment course as an example, if "EdAgency" uploaded this folder directly on its site, you would access Module One here:
    - <u>http://www.EdAgency.com/intel/intel\_assess/intel\_assess\_s1.html</u><sup>+</sup> (<sup>+</sup>not a valid URL for example only)
  - This HTML page would pull in the CSS, Images, and Javascript files that it needed from the second-level folders that you've already uploaded
- 5. Confirm that all of the links and images are working in your course, and that the module pages are displaying properly.
- 6. Insert links to these module pages (e.g., <sup>+</sup><u>http://www.EdAgency.com/intel/intel\_assess/intel\_assess\_s1.html</u>, <sup>+</sup><u>http://www.EdAgency.com/intel/intel\_assess/intel\_assess\_s2.html</u>) in the course delivery system of your choice.
- 7. You can find the course banners within the **Images** folder (intel\_CourseTitle\_large.png).
- 8. Note that the **surveys** are not located within the course files, and you can insert the following into their respective courses:

Collaboration http://www.intel.com/education/video/collaborate/facilitator\_post-survey.htm

Project-Based <u>http://www.intel.com/education/video/pbl/facilitator\_post-survey.htm</u>

 Assessment
 http://www.intel.com/education/video/assess/facilitator\_post-survey.htm

 Leadership
 http://www.intel.com/education/video/lead/facilitator\_post-survey.htm

 Data
 http://www.intel.com/education/video/data/facilitator\_post-survey.htm

Intel Teach Elements eLearning course files are available to Education Agencies with a License Agreement from Intel. If you do not have a signed License Agreement, register at <u>http://teachonline.intel.com/elements</u>. For additional information, visit <u>www.intel.com/education/elements</u>

Intel and Intel<sup>®</sup> Teach are trademarks of Intel Corporation in the U.S. and/or other countries. All rights reserved.